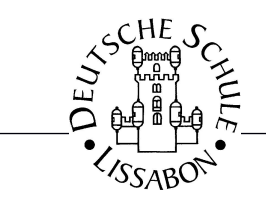

## **Installation Office 365 (MacOS)**

Mit der Schul-Email können Kollegen der DSL auch die neuste Microsoft Office Version auf ihren privaten Rechnern installieren (bis zu 5 Geräte). Da die Software runtergeladen wird, können das auch Tablets, Smartphones oder Apple Macs sein.

Damit ist gewährleistet, dass innerhalb der Schule keine Probleme durch unterschiedliche Versionen auftreten. Gleichzeitig steht der gemeinsame Online-Speicherplatz (OneDrive) zur Verfügung, in dem z.B. Fachschaften ihre Dokumente und Lernmaterialien gemeinsam verwalten können. (vergleichbar mit der Dropbox für private Zwecke, aber mit mehr Speicherplatz für alle gemeinsam).

Zur Installation muss man sich zunächst mit dem Browser auf der Webseite  [http:// login.microsoftonline.com](http://login.microsoftonline.com/)

mit den Zugangsdaten für die Schul-Email anmelden. Dann kann man über den Link die Software runterladen (etwas mehr als 1,3GB, dauert also ein wenig):

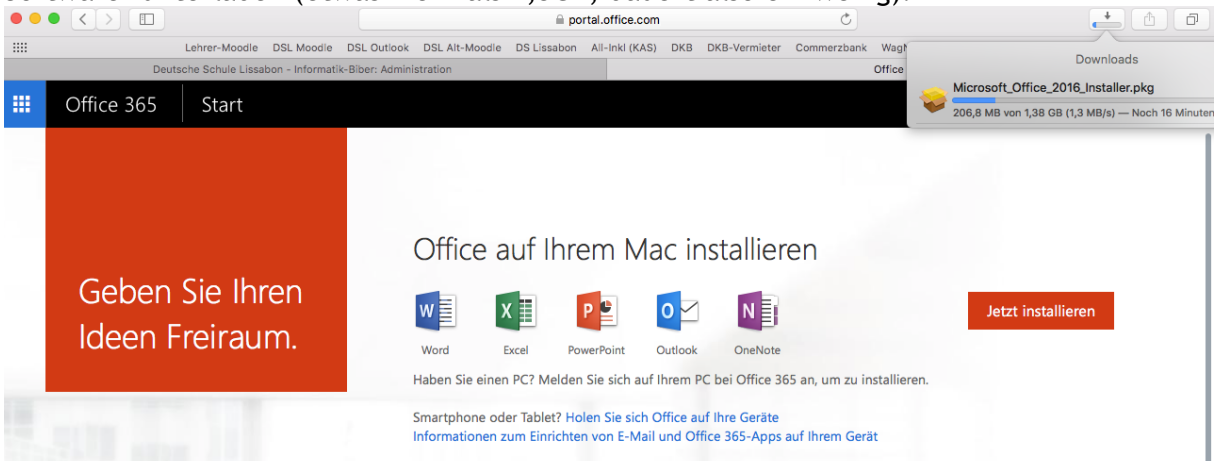

Nach dem Runterladen muss die Installation gestartet werden. Nach dem Akzeptieren der Lizenzbedingungen darf man ruhig wählen, dass alle Benutzer des Computers die Programme verwenden dürfen. Wichtig: Die Installation kann nur von einem Benutzer mit Administrator-Rechten durchgeführt werden (in der Regel der Computer-Besitzer).

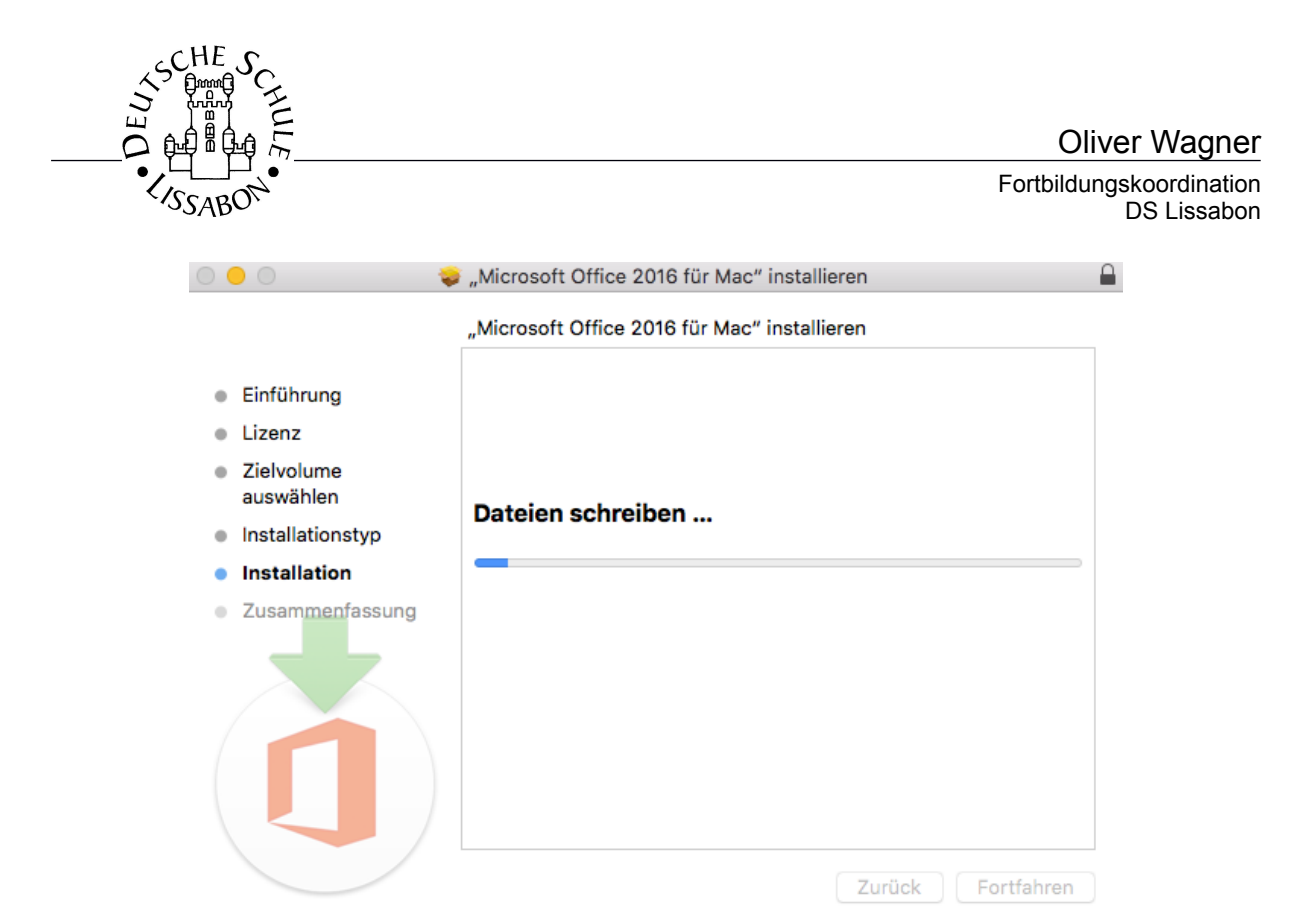

Danach befinden sich die MS Office Programme (Word, EXCEL, Powerpoint, Outlook und OneNote) unter den installierten Programmen:

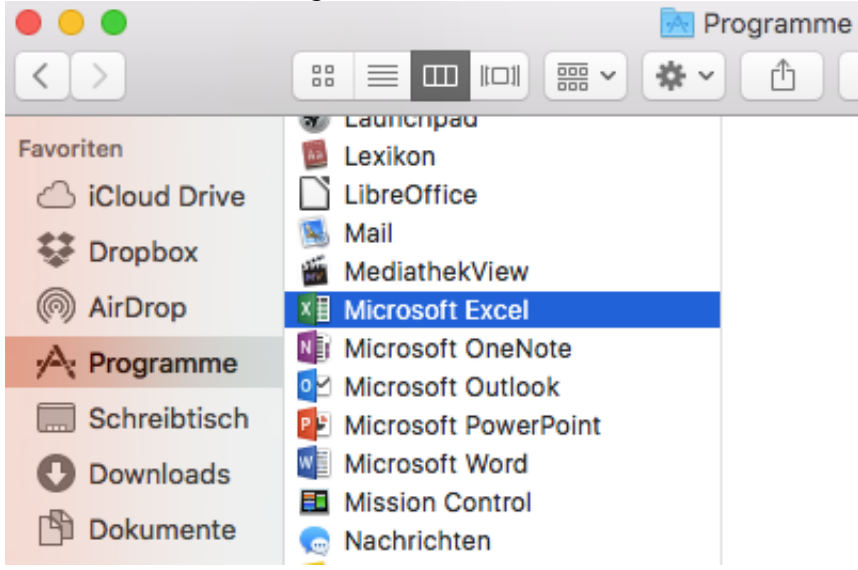

Beim ersten Start eines der Programme muss man sich erneut mit den Email-Daten anmelden, um die Software zu aktivieren (Dabei überprüft Microsoft, ob die Schule die Lizenzgebühr bezahlt hat):

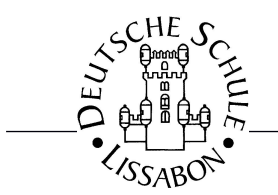

Oliver Wagner

Fortbildungskoordination DS Lissabon

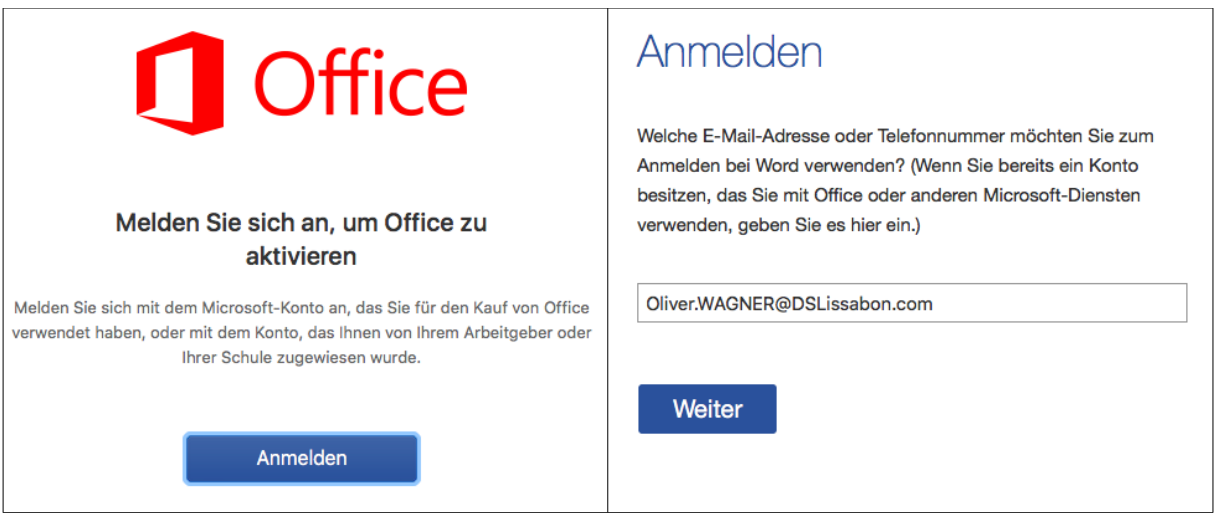

Wenn man diesen Vorgang fünf Mal gemacht hat, sind die persönlichen Lizenzen verbraucht und man müsste erst wieder einen Computer deaktivieren, bevor man die Lizenz auf einen neuen Computer übertragen kann.

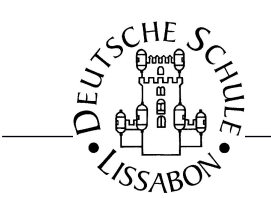

Oliver Wagner Fortbildungskoordination DS Lissabon

Online-Speicherplatz ..OneDrive"

Wer schon mal eine Dropbox benutzt hat, kennt das Prinzip: Durch die Installation einer App wird ein Ordner immer mit dem Online-Speicher synchronisiert, so dass man auf mehreren Computern über die gleichen Dateien verfügt. Mit dem Office365 Paket hat die Schule für alle Schulangehörigen ebenfalls Online-Speicherplatz "gemietet", der für die gemeinsame Arbeit an Dateien oder die gemeinsame Nutzung von Lernmaterialien verwendet werden kann.

Wer einen Mac verwendet, kann sich aus dem AppStore (unter Nutzung der persönlichen AppleID) die OneDrive App installieren (kostenlos für Privatnutzer). Wer es schon nutzt, findet unten einen Hinweis zur Umrüstung.

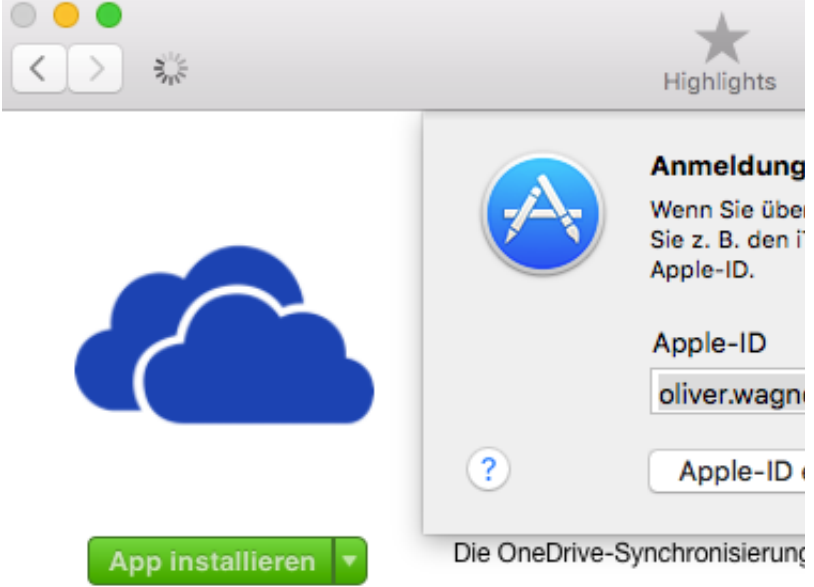

Nach der Installation muss man die App für die Nutzung als "OneDrive for Businesses" umstellen (am besten for dem ersten Start). Dazu benötigt man ein Terminal-Fenster ([cmd]+[space] für die Spotlight-Suche und dann "Terminal" eingeben oder über den Finder starten). Dort diese zwei Befehle ausführen:

• defaults write com.microsoft.OneDrive-mac DefaultToBusinessFRE -bool True

• defaults write com.microsoft.OneDrive-mac EnableAddAccounts -bool True Beide Male kommt, wenn alles richtig war, keine Reaktion vom Computer (die Information wurde nur geschrieben:

```
Oliver - - bash - 109×24
Last login: Thu Jan 28 13:13:21 on console
AirWagner:~ Oliver$ defaults write com.microsoft.OneDrive-mac DefaultToBusinessFRE -bool True
AirWagner:∼ Oliver$ defaults write com.microsoft.OneDrive-mac EnableAddAccounts -bool True<br>AirWagner:∼ Oliver$ ∏
```
Achtung: Jedes Leerzeichen zählt!

Danach kann man OneDrive zum ersten Mal starten und muss sich zunächst wieder mit den Anmeldedaten zum Schul-Account anmelden (Schul-Email-Adresse!), danach legt man den Ort fest, an dem der synchronisierte Ordner angelegt werden soll (am besten dort, wo die sonstigen Dateien auch liegen, wie vom Programm vorgeschlagen – ggf. liegt dort auch der "Dropbox" Ordner):

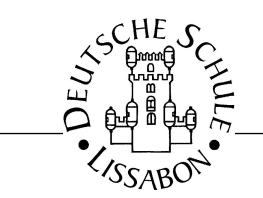

Oliver Wagner

Fortbildungskoordination DS Lissabon

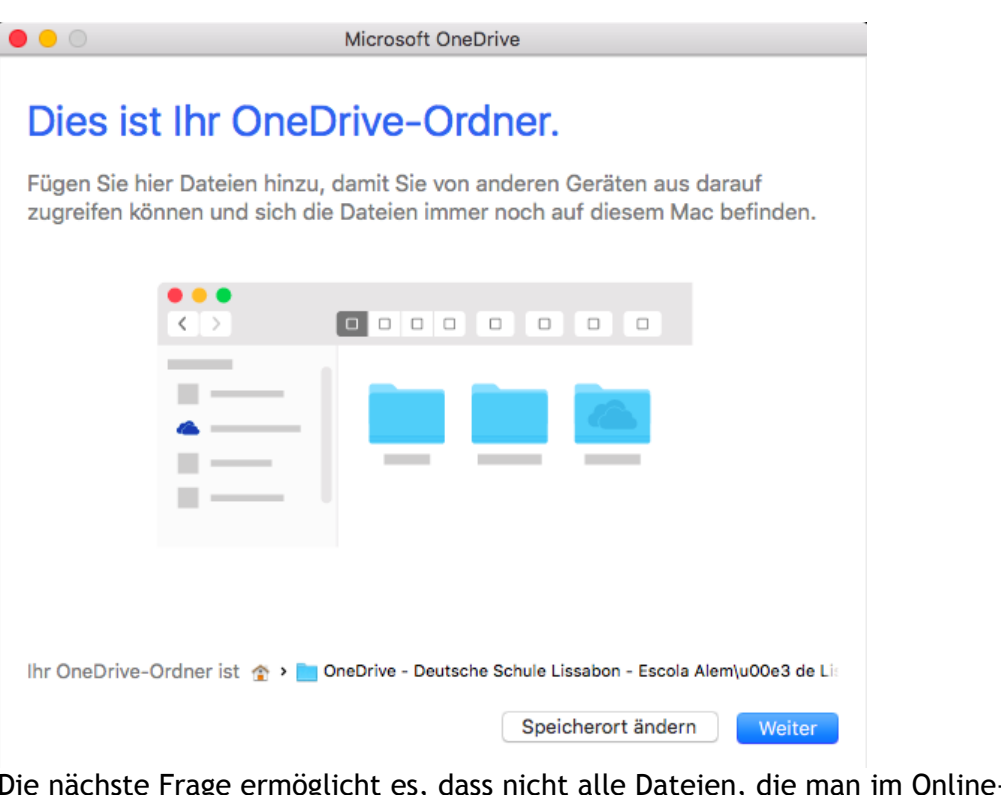

-Speicher liegen hat, auf den lokalen Computer übertragen werden. Daslohnt sich aber nur für Personen, die sehr große Datenmengen dort haben (z.B. unsere Koordinatoren, die nicht alle Listen auch zu Hause haben wollen).

Microsoft OneDrive

## Dateien von Ihrem OneDrive synchronisieren

Wählen Sie aus, was Sie in Ihren OneDrive - Deutsche Schule Lissabon - Escola Alem\u00e3 de Lisboa-Ordner herunterladen möchten. Sie können diese Elemente sogar abrufen, wenn Sie offline sind.

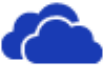

## • Alle meine Dateien und Ordner auf OneDrive

Mac synchronisiert.

Alle außer den mit Ihnen geteilten Dateien werden mit diesem

◯ Zu synchronisierende Ordner auswählen

Sinnvoll ist es, den Synchronisations-Dienst mit der Anmeldung an den Computer zu starten. Dafür muss auf der letzten Seite auch noch der Haken gesetzt werden:

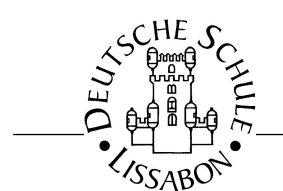

## Ihr OneDrive ist für Sie bereit.

Wir laden Ihre Dateien herunter und halten sie mit diesem Mac synchronisiert. Um Dateien zu OneDrive hinzuzufügen, verschieben Sie sie einfach im Finder in Ihren OneDrive - Deutsche Schule Lissabon - Escola Alem\u00e3 de Lisboa-Ordner.

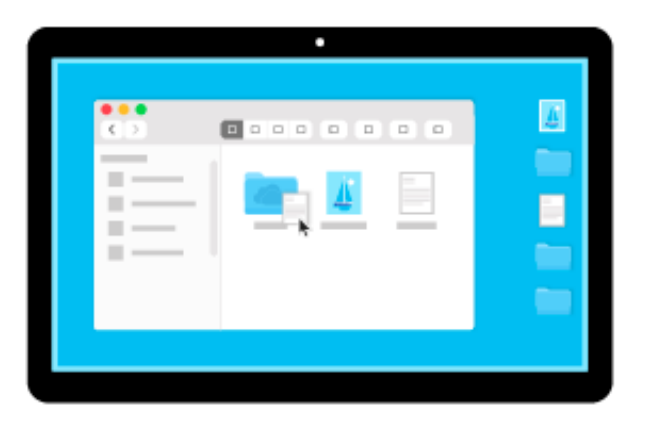

√ Bei Anmeldung öffnen, damit meine Dateien automatisch synchronisiert werden

Meinen OneDrive - Deutsche Schule Lissabon - Escola Alem\u00e3 de Lisboa-Ordner öffnen

Dann findet sich oben unter den Symbolen künftig immer das Symbol für das OneDrive (wo sonst ggf. nur die Dropbox wartete...

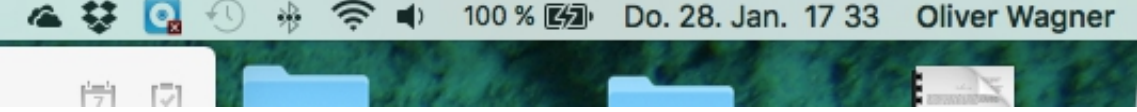

Wer schon OneDrive privat verwendet, kann seine Installation genauso umrüsten und den Speicherplatz weiterhin nutzen. Dazu die Anleitung der [Supportseite von Microsoft.](https://support.office.com/de-de/article/Erste-Schritte-mit-dem-OneDrive-for-Business-Synchronisierungsclient-der-n%C3%A4chsten-Generation-unter-Mac-OS-X-d11b9f29-00bb-4172-be39-997da46f913f?ui=de-DE&rs=de-DE&ad=DE#BKMK_NoAccountSignedIn) Unter "Methode 2" erfährt man, das man nur den zweiten Befehl benötigt, aber das laufende OneDrive vorher beenden musste, usw...